Your mailbox is also available online via [Webmail.](https://webmail.konsoleh.co.za/login)

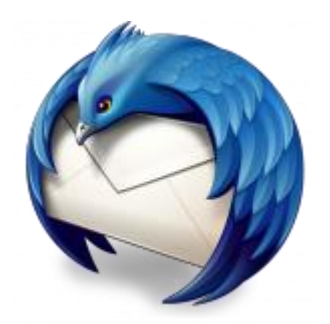

- *If the mail account is already set up in Thunderbird but giving errors – then rather try our Thunderbird [Troubleshooting guide.](https://blog.easy2access.co.za/thunderbird-email-troubleshooting/)*
- *Replace example.com with your domain name*

## **Automatic Account configuration**

**A new email account setup with Thunderbird is quick and easy** using **Automatic Account configuration.**

However, reasons to rather use **Manual Configuration** are:

- *if you prefer POP, as this automatic configuration defaults to [IMAP](https://blog.easy2access.co.za/pop-vs-imap-whats-difference/)*
- *if this is a new hosting account and domain [propagation](https://blog.easy2access.co.za/what-is-domain-propagation/) has not completed*
- 1. Launch Mozilla Thunderbird
- 2. Choose **Create a new account > Email**

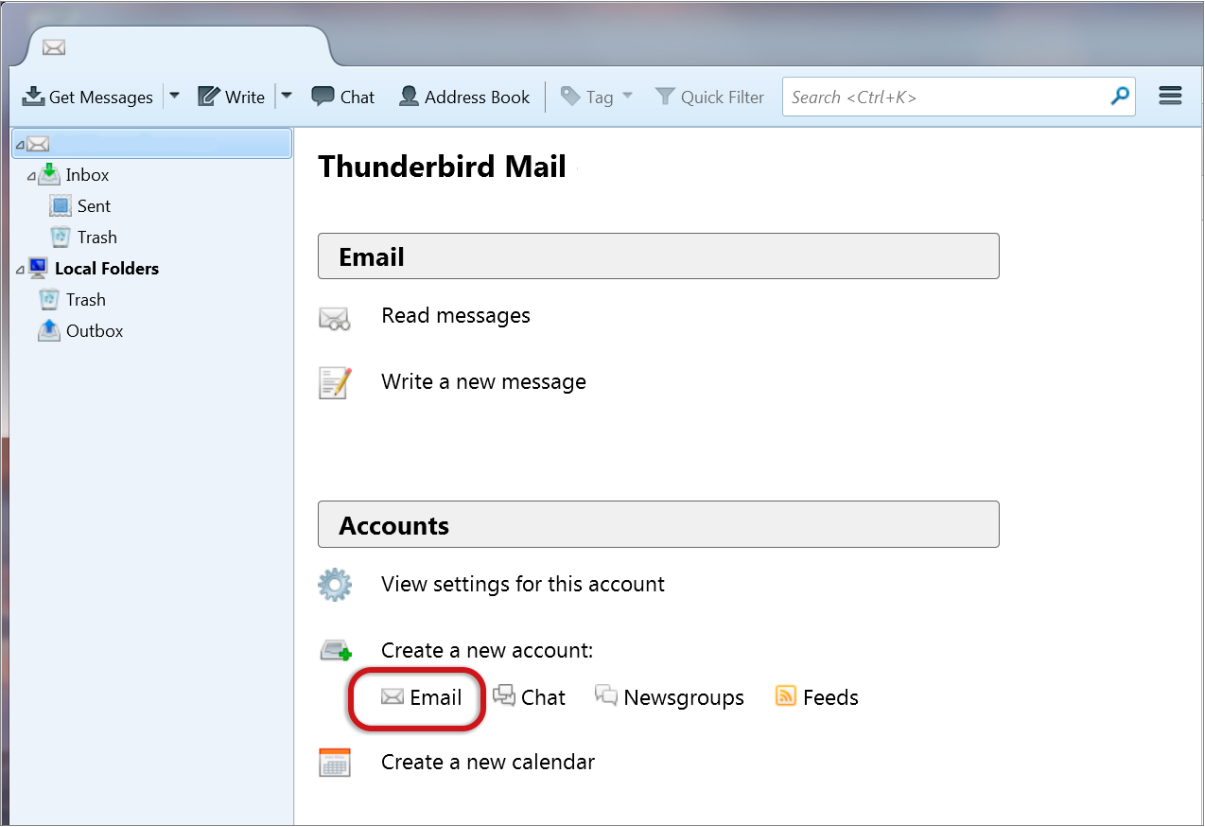

### 3. Choose **Skip this and use my existing email**

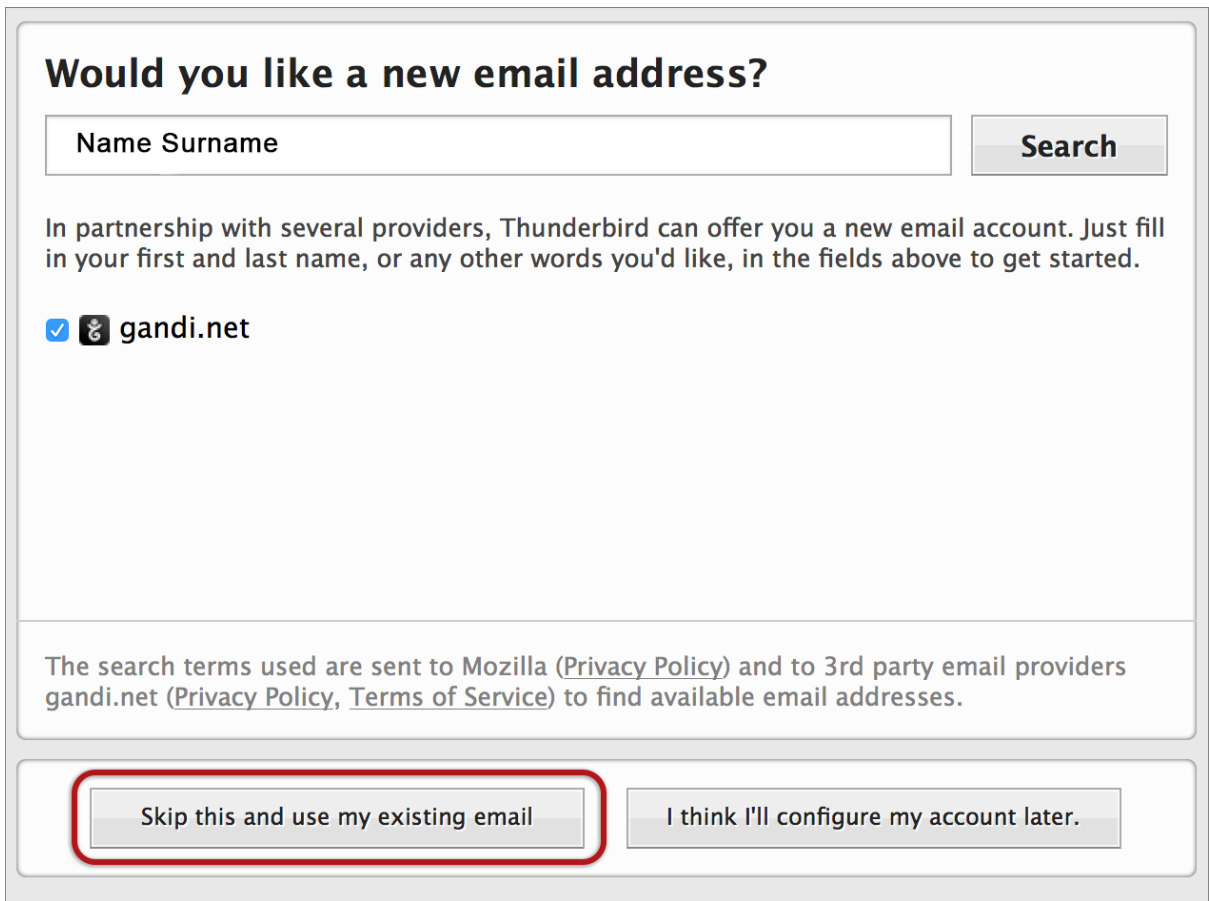

#### **Mail Account Setup**

- 4. Enter the following details:
	- **Your Name** (which will appear in the "From" field in your emails)
	- **Email address**
	- *If you've lost your password – [please contact Easy2Access and one of our support](https://blog.easy2access.co.za/#contact)  [team will gladly assist you.](https://blog.easy2access.co.za/#contact)*
	- > **Continue**

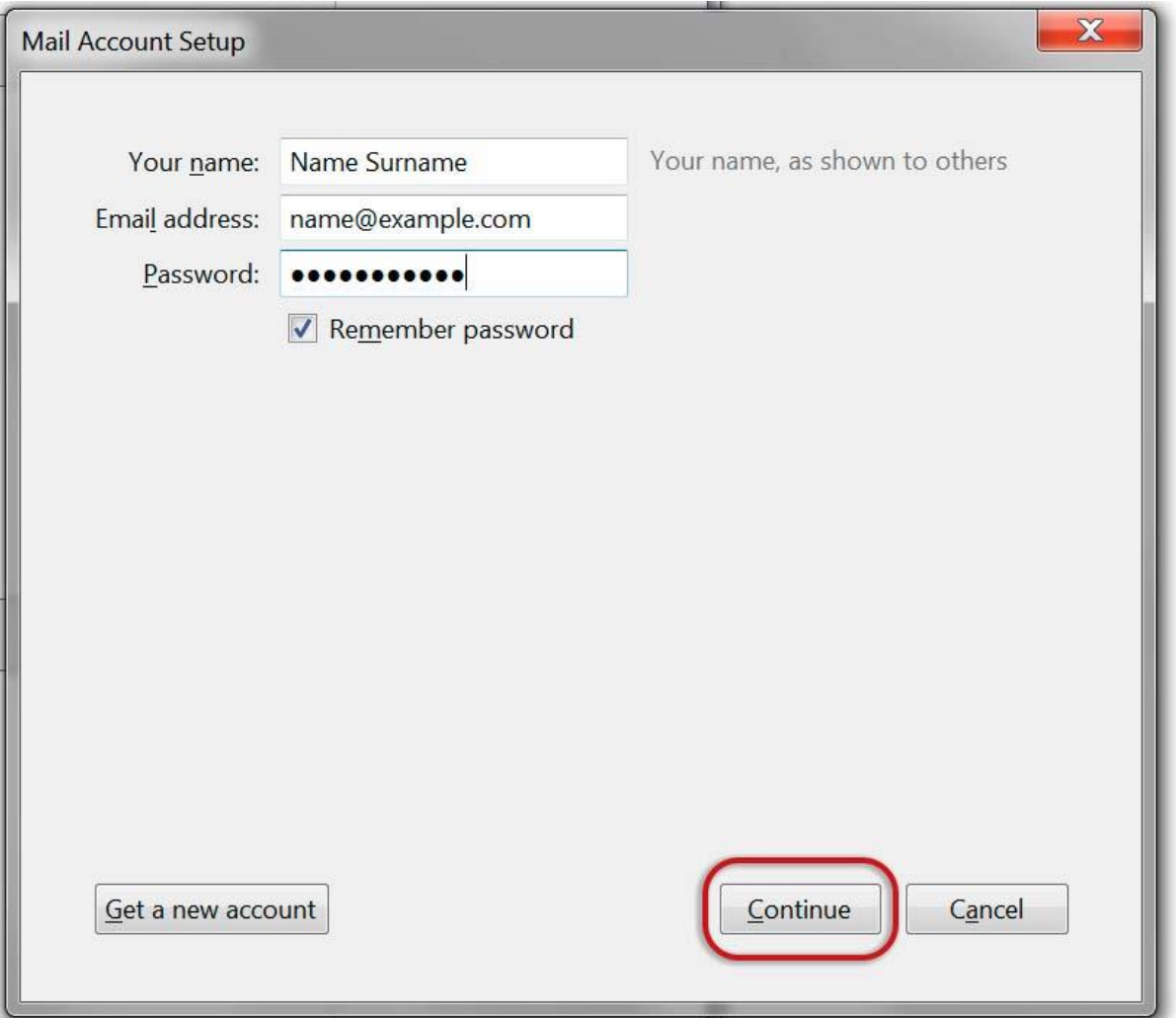

5. Thunderbird will now automatically check your email settings. Ignore this warning message, **tick** and choose **Done**

## **POP settings**

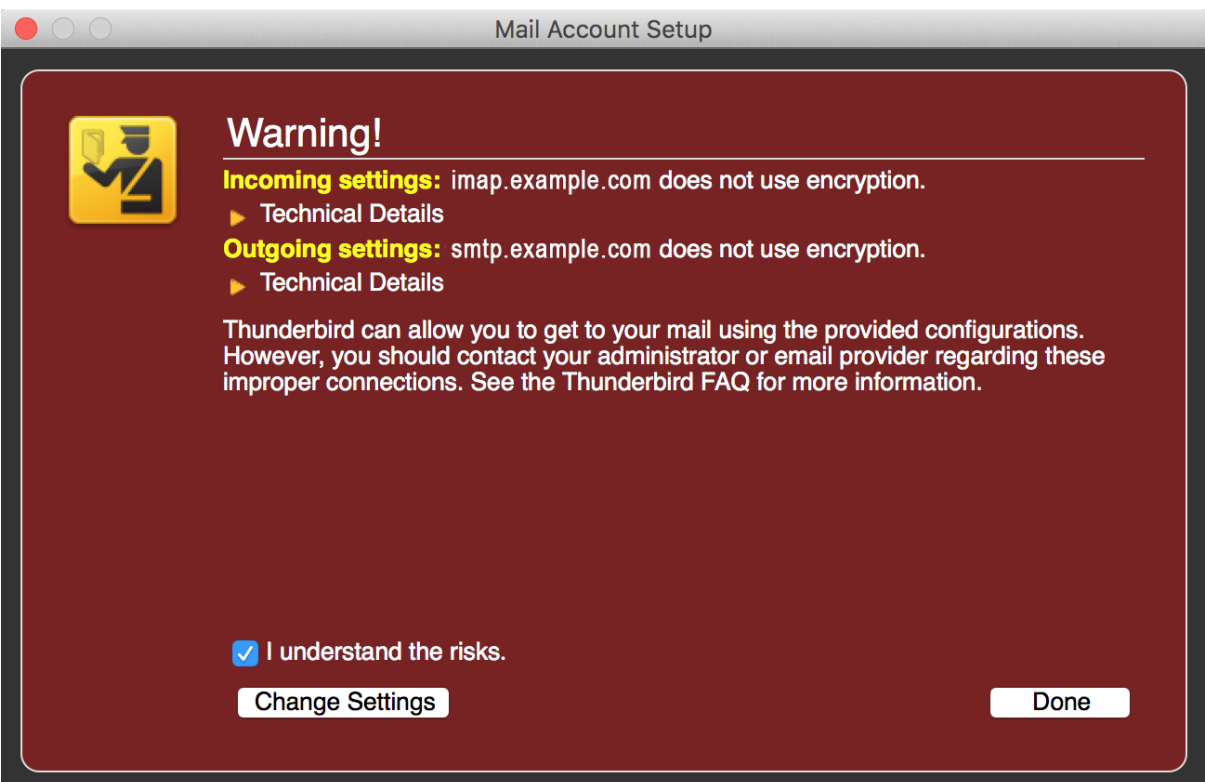

6. **If your settings are found, then your setup is complete** and you can press **Done.**

If your settings are not found, click the **Manual config** button and continue as below

# **IMAP settings**

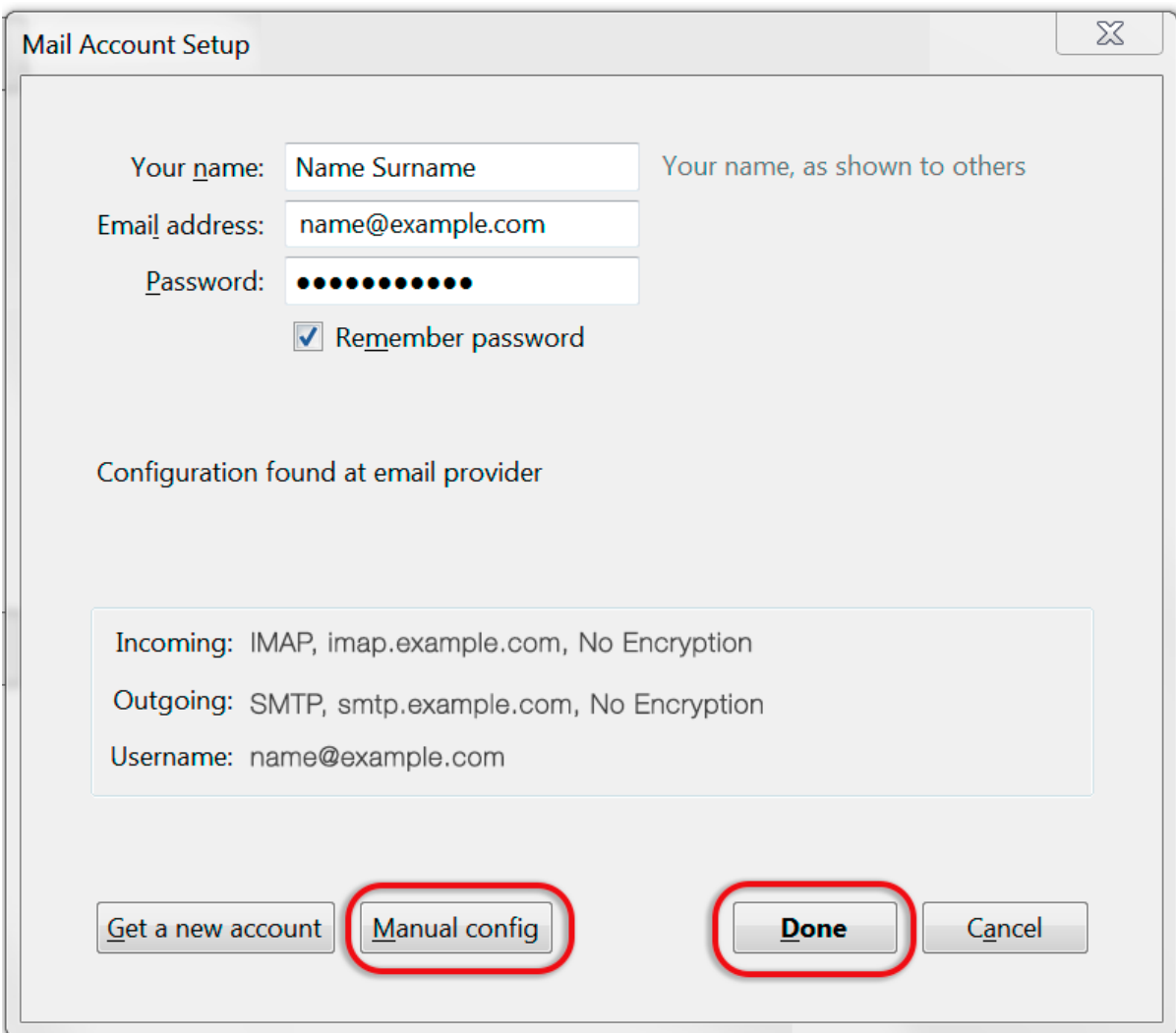

# **Manual configuration**

Follow the Automatic configuration above, and then choose **Manual config.**

7. Ensure that your **settings are correct** as below (these are the default settings – replacing with your own name and domain).

- Choose [POP or IMAP](https://blog.easy2access.co.za/pop-vs-imap-whats-difference/)
	- o **IMAP:** Incoming **port 143,** Outgoing **587** (as below)
	- o **POP** : Incoming **110,** Outgoing **587**
- Ensure that the **Username** is the **full email address**.
- If you don't know your password, [contact our email support team.](https://blog.easy2access.co.za/contact/)
- *For new hosting accounts, temporarily use the IP address instead of the Incoming & Outgoing mail servers.*
- **SSL** is None
- **Authentication** is Normal password.

### **IMAP settings**

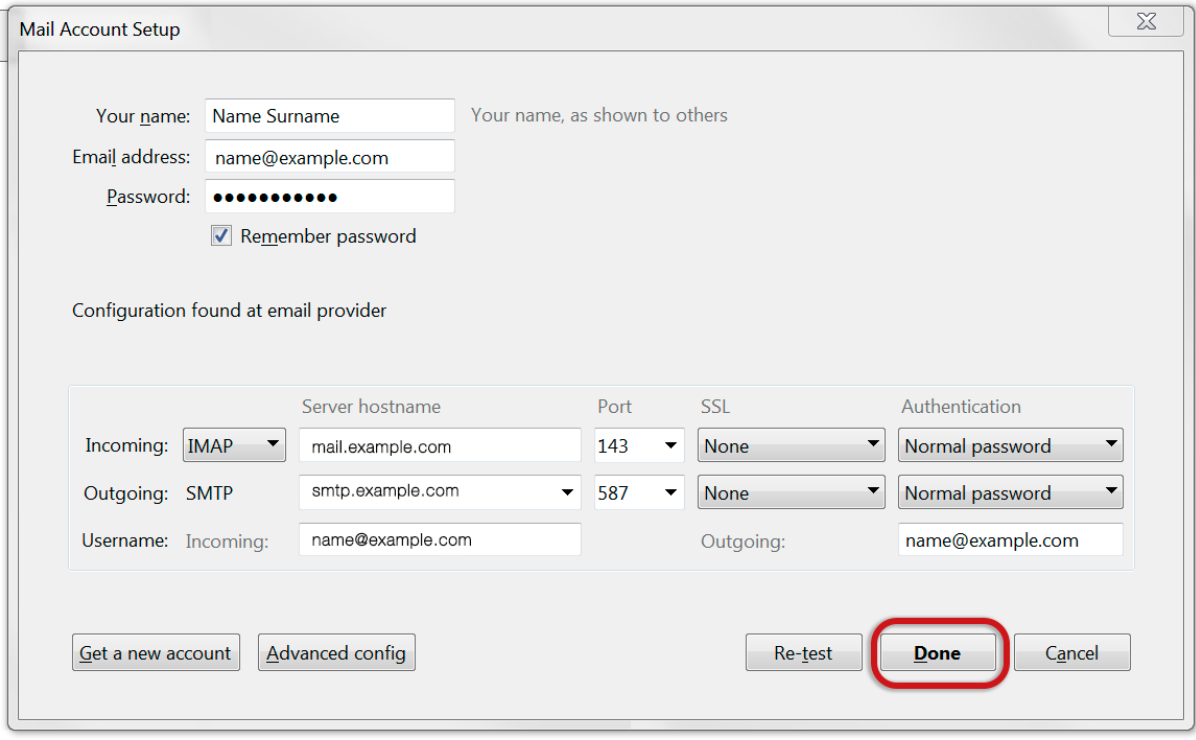

8. Click **Done.** Your email setup is complete.